#### Instruction

# National Ranking of Universities of the Republic of Kazakhstan 2022

THE REPUBLIC OF KAZAKHSTAN

010000 NUR-SULTAN

Ave. B. MOMYSHULY 2, VP 4G

TEL: +7 7172 76-85-62 E-MAIL: IAAR@IAAR.KZ

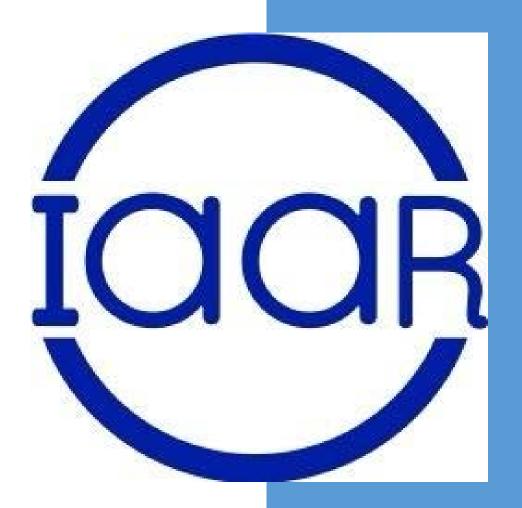

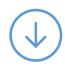

# How to take part in the Ranking of universities of the Republic of Kazakhstan

Annual ranking starts on January 10

To participate in the national ranking of universities of the Republic of Kazakhstan, it is necessary to:

- Submit an application in any form, indicating the contact details (e-mail, WhatsApp) of the responsible person and a list of educational programmes for ranking
- 2. The application is submitted to the legal department for the conclusion of the contract
- 3. A key for access to the ranking database is sent to the specified e-mail

To register in the Ranking database, please follow the link: <a href="http://rating.iaar.kz/register">http://rating.iaar.kz/register</a>

#### 1 Step. Registration

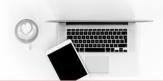

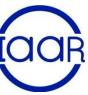

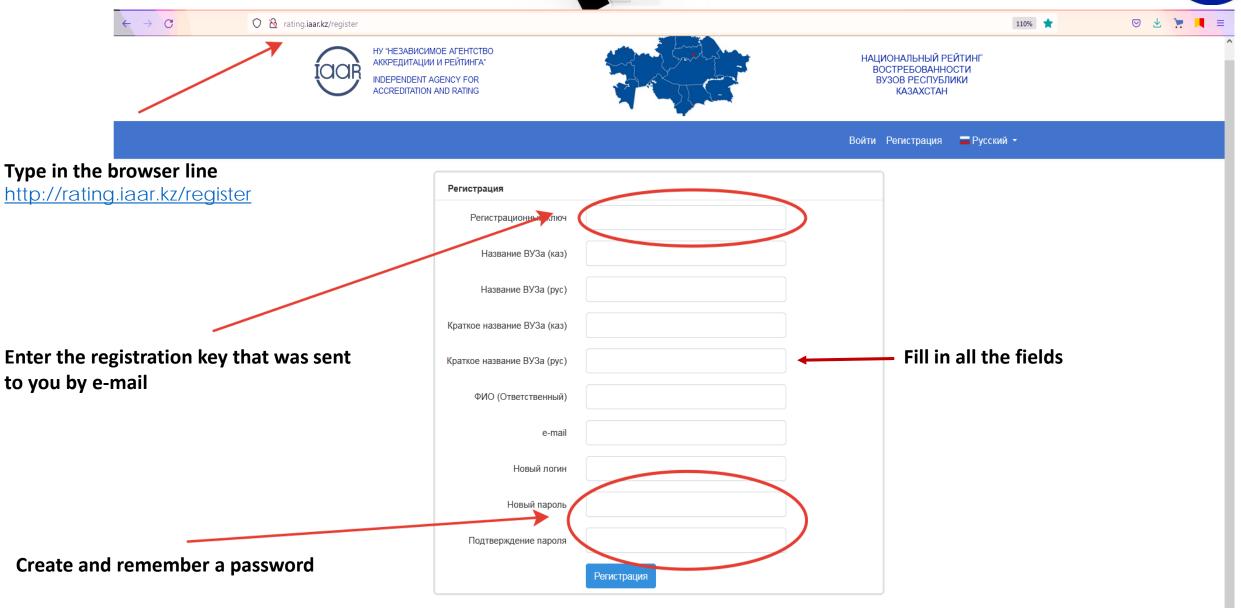

#### 2 step. Filling in the Ranking Database

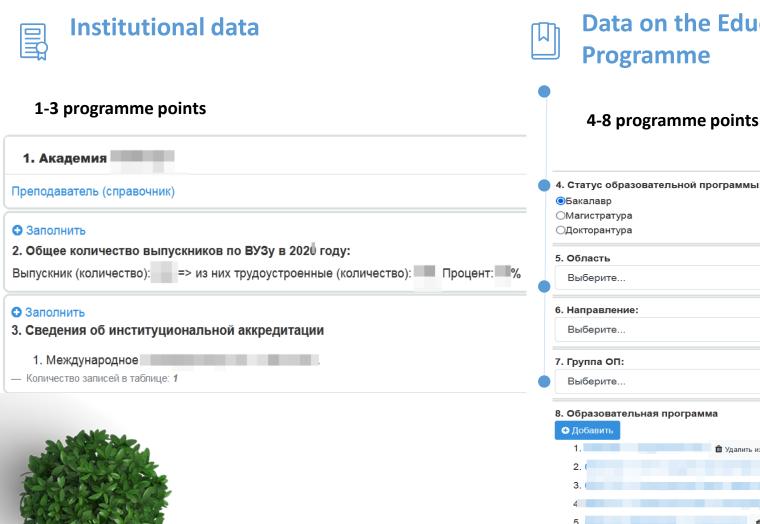

**Data on the Educational Programme** 

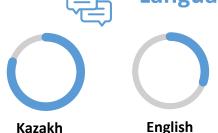

Languages

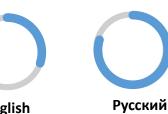

4. Статус образовательной программы:

| <ul><li>Добавить</li></ul> |                              |
|----------------------------|------------------------------|
| 1.                         | 🛍 Удалить из списка          |
| 2. (                       | 🛍 Удалить из списка          |
| 3.                         | 🛍 Удалить из списка          |
| 4                          | а 🏛 Удалить из списка        |
| 5.                         | 🛍 Удалить из списка          |
| 6.                         | 🛍 Удалить из списка          |
| 7.                         | <b>3 ш</b> Удалить из списка |
| 8.                         | 🕯 🛅 Удалить из списка        |

# 3 step. Entering Data and Correction of the Entered Data

Академия

#### 1 point. Teachers (reference book)

The program includes a full-time teaching staff of the university with an academic degree, or other achievements (for example, copyrights, Patents, etc.)

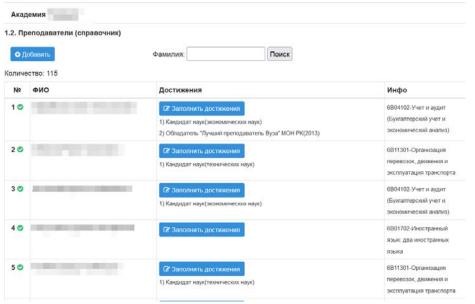

#### 2 point. The total number of graduates by university

Enter numerical data on the issue in the specified period

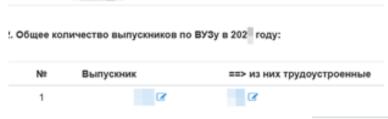

#### 3 point. Information about institutional accreditation

The data of the certificate of international accreditation are entered (validity period, accreditation agency, link to the source)

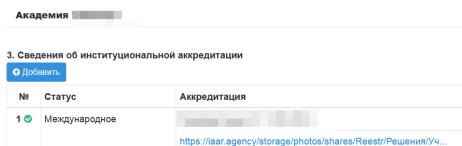

3 step. Entering Data and Correction of the Entered Data

4. Статус образовательной программы: Choose the level of EP Бакалавр ОМагистратура ОДокторантура **EP Area** 5. Область Выберите... **Direction of EP** 6. Направление: **Group of EP** Выберите... 7. Группа ОП: Выберите... After filling in all the fields, you must click on 8. Образовательная программа Добавить the "Add" button - Журналистика 🛍 Удалить из списка Учет и аудит (Бухгалтерский учет и экономический анализ) - Иностранный язык: два иностранных языка 🛍 удалить из списка

3 step. Entering Data and Correction of the

**Entered Data** 

To enter data on the educational programme, you must click the "Fill" button

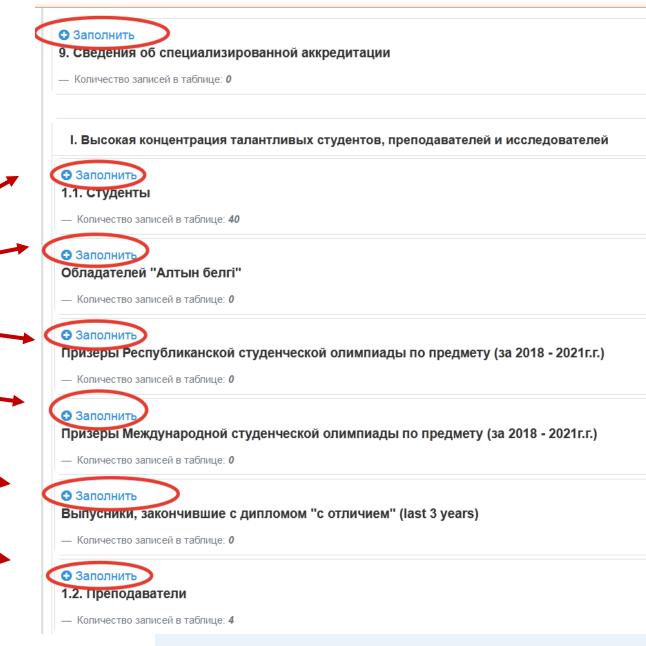

# 3 step. Entering Data and Correction of the Entered Data

 Data is entered into the programme for the specified period.

If the time period is not specified, then it is necessary to enter data as of the time of filling

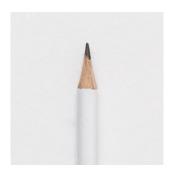

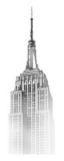

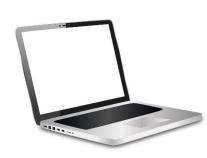

#### **Data confirmation**

To confirm the data entered into the programme, it is necessary to indicate active links to the source (cloud or website)

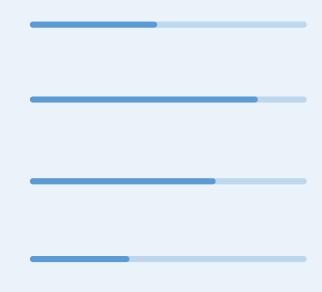

The university is fully responsible for the correctness of the data provided.

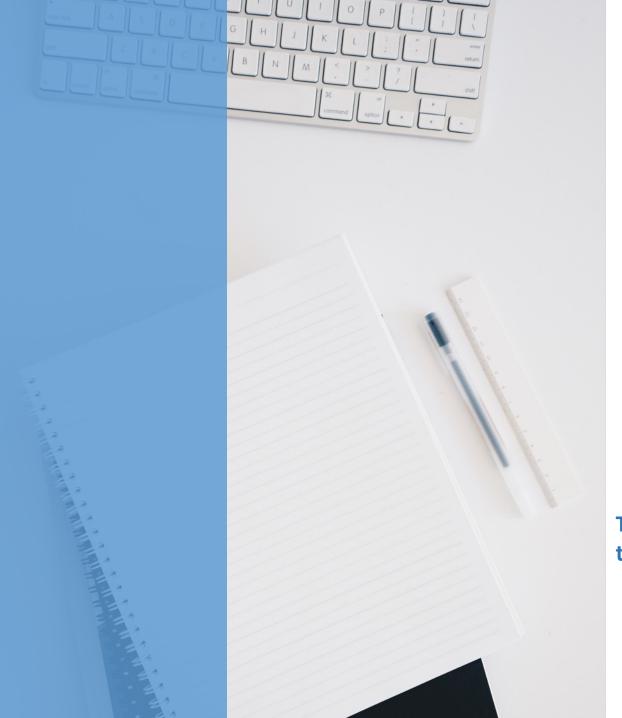

#### Ranking Results

In case of early completion of data entry, the responsible person informs the ranking group about this by e-mail: <a href="mailto:rating.naar@mail.ru">rating.naar@mail.ru</a>

Starting from April 1, 2022, access to the database will be terminated.

The results of the Ranking will be announced on May 15.

The results are published on the iaar.agency website and in the national mass media

### If you have any questions, you can contact the addresses listed below:

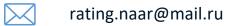

www.iaar.agency

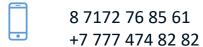

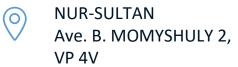

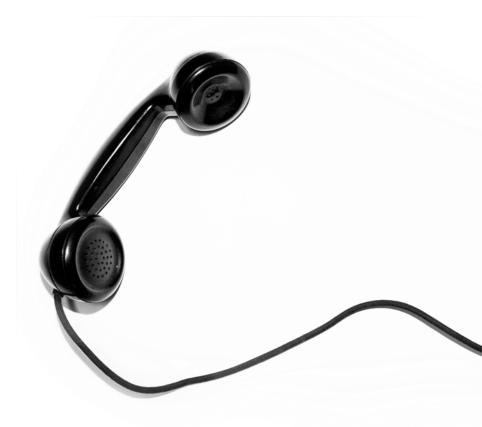